# Sitecore CMS 8.0 Upgrade Sitecore Azure from version 7.5 rev. 141126 to 8.0 rev.150522

*Subtitle of document*

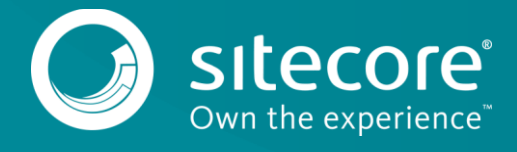

## Sitecore CMS 8.0

Use the following instructions to upgrade Sitecore Azure from version 7.5 rev. 141126 to 8.0 rev. 150522.

## **System Requirements**

- Sitecore Azure 7.5 rev. 141126
- Sitecore Azure 8.0 rev. 150522 update package

## **Upgrade Procedure**

To upgrade your existing Sitecore Azure 7.5 rev. 141126 installation to Sitecore Azure 8.0 rev. 150522:

- 1. Back up your site.
- 2. Make sure that you have installed Windows Azure SDK 2.5.1. There is no need to uninstall previous versions.
- 3. Disable Sitecore. Azure.config by adding the extension . disabled.
- 4. Go to *http://<hostname>/sitecore/admin/UpdateInstallationWizard.aspx*, and open the **Update Installation** wizard. See the [Update Installation Wizard Guide](https://sdn.sitecore.net/upload/sdn5/resources%20misc/tools/update%20installation%20wizard/update_installation_wizard_guide-a4.pdf) for more information on how to use the wizard.
- 5. In the wizard, install the Sitecore Azure Upgrade from 7.5 to 8.0 rev. 150522 update package:
	- o Upload the update package.
	- o Analyze the package.
	- o Install the package.
- 6. Clear your browser cache. For example, in **Internet Explorer** this is done from **Tools**, **Internet Options**, **Browsing History**, **Delete**, then delete **Temporary Internet files and website files**.
- 7. Your deployments, if any, are archived in **All Applications**, **Archive**.
- 8. Open the Sitecore. Azure. config file, and in the DeployAndRun pipeline section, add the Sitecore.Azure.Pipelines.DeployAndRun.Azure.PendingForInnerPipelineJobs processor:

```
<processors>
           <DeployAndRun>
        …
               <processor 
type="Sitecore.Azure.Pipelines.DeployAndRun.Azure.PendingForInnerPipelineJobs, Sitecore.Azure" />
                <processor 
type="Sitecore.Azure.Pipelines.DeployAndRun.Azure.ConfigureDiagnostics, Sitecore.Azure" />
        …
   9. In the DeleteAzureDeployment pipeline section, add the.
       Sitecore.Azure.Pipelines.DeleteAzureDeployment.DeleteDeployment processor:
       <processors>
            <DeleteAzureDeployment>
               <processor type="Sitecore.Azure.Pipelines.DeleteAzureDeployment.DeleteDeployment, 
Sitecore.Azure" />
               <processor 
type="Sitecore.Azure.Pipelines.DeleteAzureDeployment.DeleteDiagnosticsExtension, Sitecore.Azure" 
/>
        …
```
#### 10. The paths of the slot items look like this:

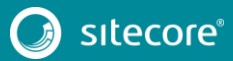

# Upgrade Sitecore Azure from version 7.5 rev. 141126 to 8.0

rev.150522

/sitecore/System/Modules/Azure/<MicrosoftSubscriptionName>/<LocationNam e>/<FarmName>/<RoleName>/<SlotName>

#### For example:

```
/sitecore/System/Modules/Azure/YmyTest2-Test/North 
Europe/Editing01/Role01/Production
```
For all existing deployments, make changes to each slot item in the following fields:

## **The Service Definition field**

In the **Service Definition** field:

1. Under <WebRole name="SitecoreWebRole" enableNativeCodeExecution="false" vmsize="Medium"> delete:

```
<Imports>
     <Import moduleName="Diagnostics" />
</Imports>
```
2. Under <WebRole name="SitecoreWebRole" enableNativeCodeExecution="false" vmsize="Medium"><LocalResources> change the node:

```
<LocalStorage name="Temp" sizeInMB="102400" cleanOnRoleRecycle="true" />
```
to:

<LocalStorage name="Temp" sizeInMB="10240" cleanOnRoleRecycle="true" />

3. Under <WorkerRole name="SitecoreCacheWorkerRole" vmsize="Medium"><Imports> delete:

```
<Import moduleName="Diagnostics" />
```
### **The Connection Strings Patch field**

In the **Connection Strings Patch** field:

1. Change the following node from:

```
<xsl:template match="/connectionStrings">
    <connectionStrings>
         <add name="reporting" connectionString="do not remove" />
     </connectionStrings>
</xsl:template>
```
to:

```
<xsl:template match="/connectionStrings">
    <connectionStrings>
         <add name="reporting" connectionString="do not remove" />
         <add name="analytics" connectionString="do not remove" />
         <add name="tracking.live" connectionString="do not remove" />
         <add name="tracking.history" connectionString="do not remove" />
        <add name="tracking.contact" connectionString="do not remove" />
     </connectionStrings>
</xsl:template>
```
## **The Global WebConfig Patch field**

In the **Global WebConfig Patch** field:

1. After the <xsl:template match="configuration/system.web/sessionState">add the following nodes:

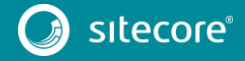

# Sitecore CMS 8.0

```
<xsl:template match="sitecore/tracking/sharedSessionState/@defaultProvider">
            <xsl:attribute 
name="defaultProvider">AzureInRoleCacheSessionStateProvider</xsl:attribute>
       </xsl:template>
       <xsl:template match="sitecore/tracking/sharedSessionState/providers">
            <providers>
                <clear/>
                <add name="AzureInRoleCacheSessionStateProvider" 
type="Sitecore.Azure.SessionStateProviders.AzureInRoleCacheSessionStateProvider, 
Sitecore.Azure.SessionStateProviders" cacheName="default" dataCacheClientName="default" 
applicationName="SitecoreAzure" pollingInterval="5" />
            </providers>
       </xsl:template>
   2. Enable the Sitecore. Azure.config.disabled file by removing the .disabled extension.
```
- 3. Upload your environment file.
- 4. Redeploy your existing deployments.

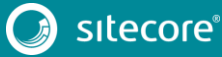